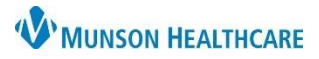

# **SkyVue Troubleshooting** for Providers, Nurses, Clinical Staff

Cerner PowerChart, Firstnet and Ambulatory **EDUCATION**

#### **Problems**

- 1. **Images do not open when clicking the Image icon.** 
	- a. Solution
		- Exit SkyVue.
		- Close report window.
		- Reopen report and click the image icon.

#### 2. **Images not loading quickly**

- a. Load times for historical images can take up to 5 minutes to load.
- b. SkyVue will open and the user will see a green status bar in the lower right indicating that SkyVue is transferring and loading the images.

التقار

c. A team has been engaged in the migration of historical images to a new server and anticipates completion by late summer 2022.

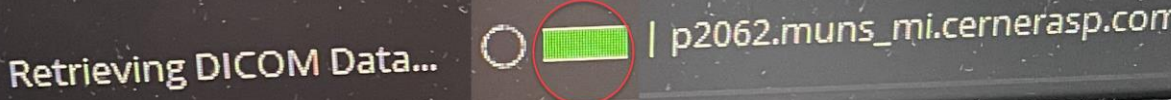

- 3. **CINE-**when done viewing, the user clicks X to close view. The screen goes blank.
	- o Solution
		- **EXECTE-** CINE-when done viewing, **click the CINE icon EXECUTE 19** again.
		- **Do NOT click X**, which closes the viewer and results in a blank screen.

### 4. **Customizing Shortcut tools**

- a. **Right click image**. Depending upon the image, shortcut tools will vary.
- b. Click the **wrench icon** to customize tools.
- c. Select the desired tool from Available Tools.
- d. Click the arrow to move to the right Displayed Tools area.
	- o Click OK.

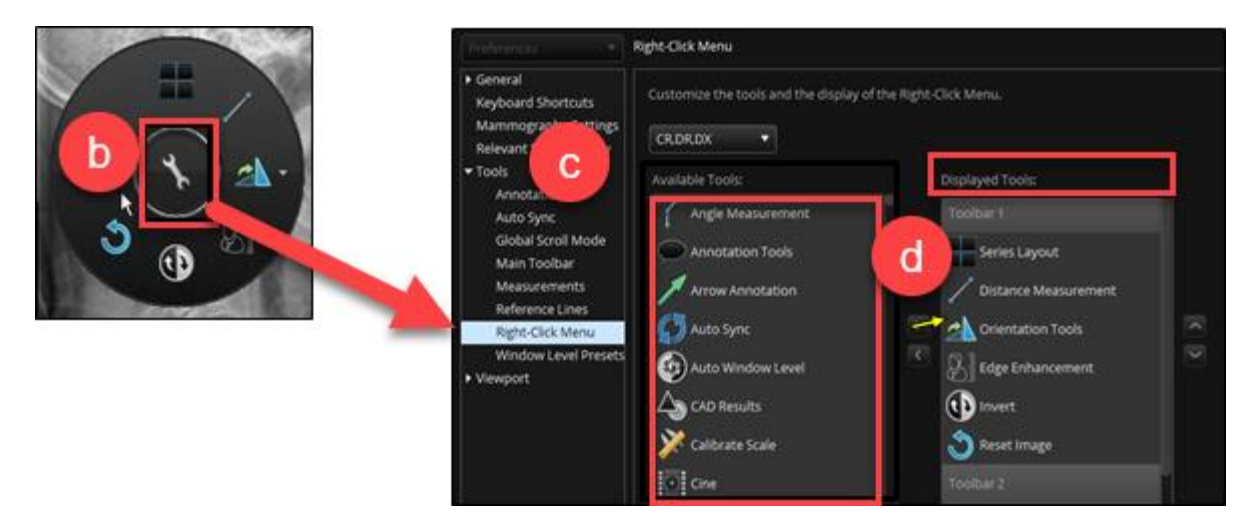

#### 5. **Printing Images from SkyVue**

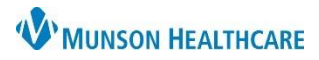

## **SkyVue Troubleshooting** for Providers, Nurses, Clinical Staff

Cerner PowerChart, Firstnet and Ambulatory **EDUCATION**

- o The print option does not work.
- o Solution
	- Use the Snipping Tool to capture an image, copy it to a Word document, and print.

### 6. **To view other films on the same patient**:

- o Solution: Add and default the History Toolbar.
	- Click **Workspace** at the top of the page.
	- Select **Workspace Gadgets.**
	- Click **History.**
	- **■** Images are selectable from the history toolbar at the bottom of the page.
	- Left click the **History** tab, drag and drop next to the Thumbnail tab.
	- Click **Workspace.**
	- **Click Save Workspace.**

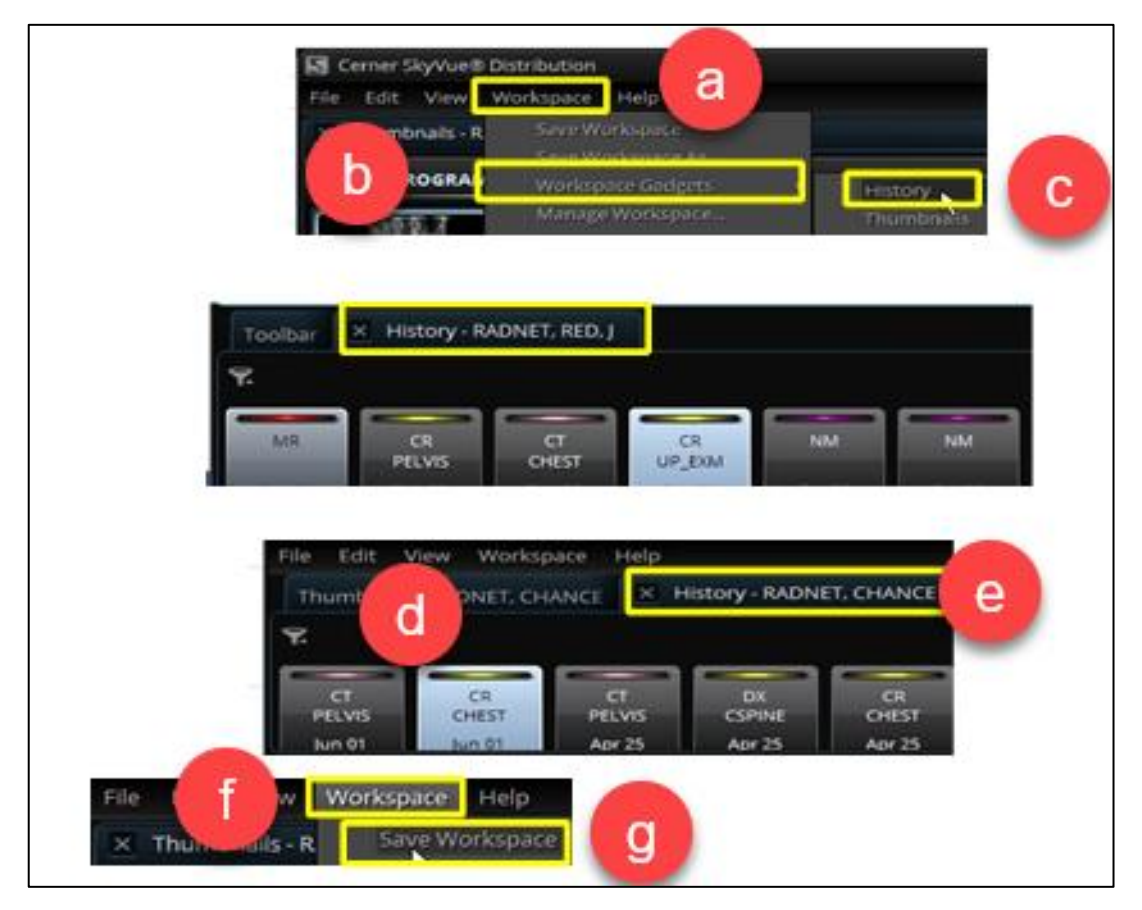